# "MESA VIRTUAL RETENCIONES"

# **GANANCIAS**

Instructivo de Ayuda

-Año 2022-

1

Dirección de Tesorería Secretaría de Gestión Institucional U.N.C.

# INDICE

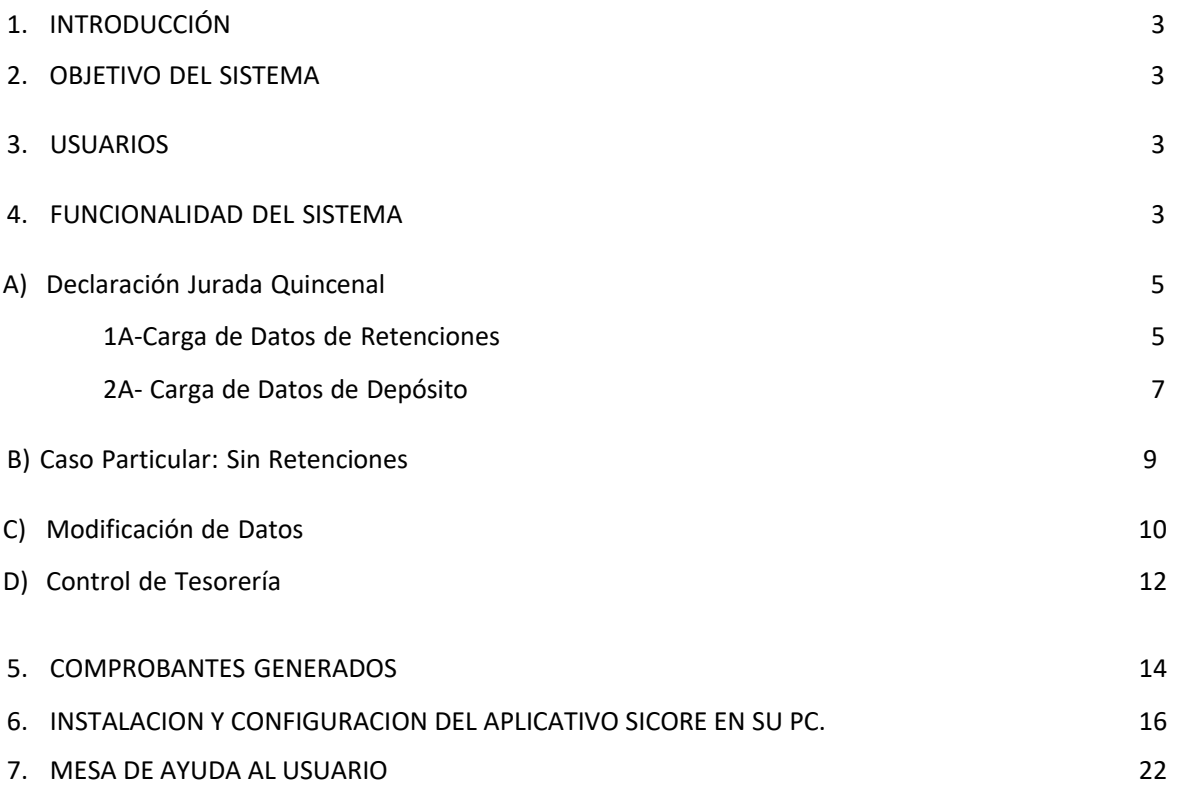

## 1- INTRODUCCIÓN

El presente instructivo de ayuda tiene por finalidad brindar al usuario los lineamientos generales y especificaciones técnicas acerca de la utilización de la funcionalidad de RETENCIONES en la plataforma de MESA VIRTUAL.

Este documento estará sujeto a actualizaciones y modificaciones por parte de la Dirección de Tesorería, ante eventuales cambios. En este instructivo se podrá ver la forma de informar las retenciones de Ganancias, como así también la forma de configurar el aplicativo Sicore en caso de tener que reinstalarlo.

## 2- OBJETIVO DEL SISTEMA

Se ha incorporado en la Mesa Virtual la funcionalidad de "*RETENCIONES*" con el objetivo de que las dependencias puedan cumplir con la obligación de rendir quincenalmente a la Dirección de Tesorería de la SGI las retenciones que hayan practicado a sus proveedores, correspondientes a las operaciones llevadas a cabo en ese período de tiempo, a los efectos de que la UNC como agente de retención pueda presentar y pagar las declaraciones juradas correspondientes a los distintos tributos para cumplir con su obligación fiscal tanto a nivel nacional y provincial.

## 3- USUARIOS

Para poder operar en la Mesa Virtual la dependencia universitaria deberá dar de alta a los usuarios titulares y suplentes que serán los responsables de declarar la información en ésta, siguiendo el procedimiento que se establezca para ello.

## 4- FUNCIONALIDAD DEL SISTEMA

Para cumplir con la rendición quincenal el usuario habilitado a tal efecto deberá ingresar a la página de la Mesa Virtual, siguiendo el link:

#### <http://intranet.spgi.unc.edu.ar/mesavirtual/>

Una vez que se encuentre en la plataforma, seleccione el impuesto respecto del cual se realizará la rendición, posicionándose en la solapa de RETENCIONES que contiene la barra de menú principal, la cual desplegará en un listado las 4 opciones impositivas: BENEFICIARIOS DEL EXTERIOR, GANANCIAS, IIBB, IVA Y SUSS, para visualizar lo siguiente:

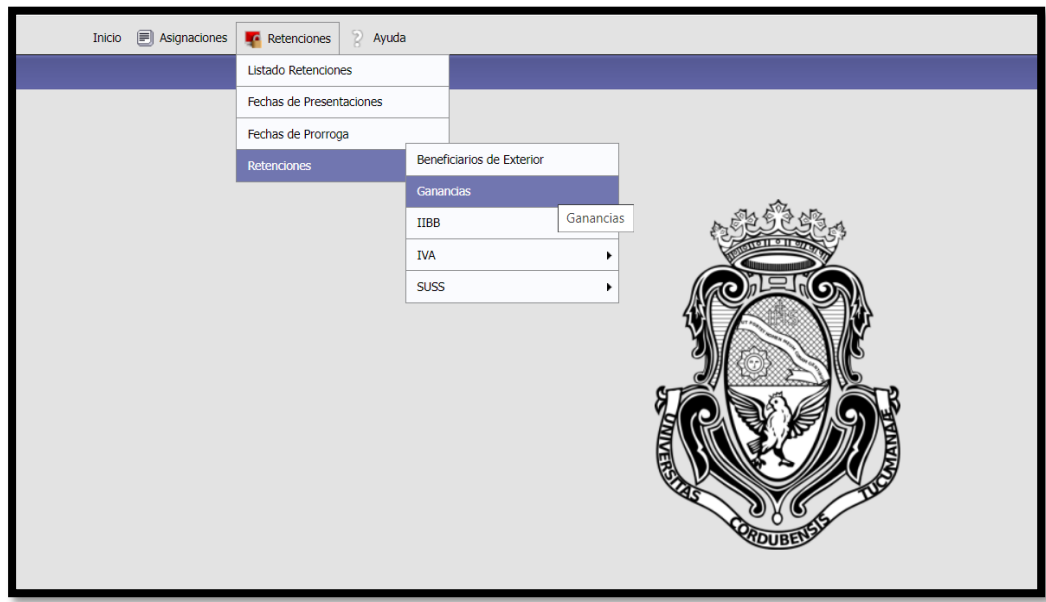

Luego de seleccionar la opción GANANCIAS, escogerá el período de tiempo al cual se refiere la rendición, el que está dividido por quincenas mensuales.

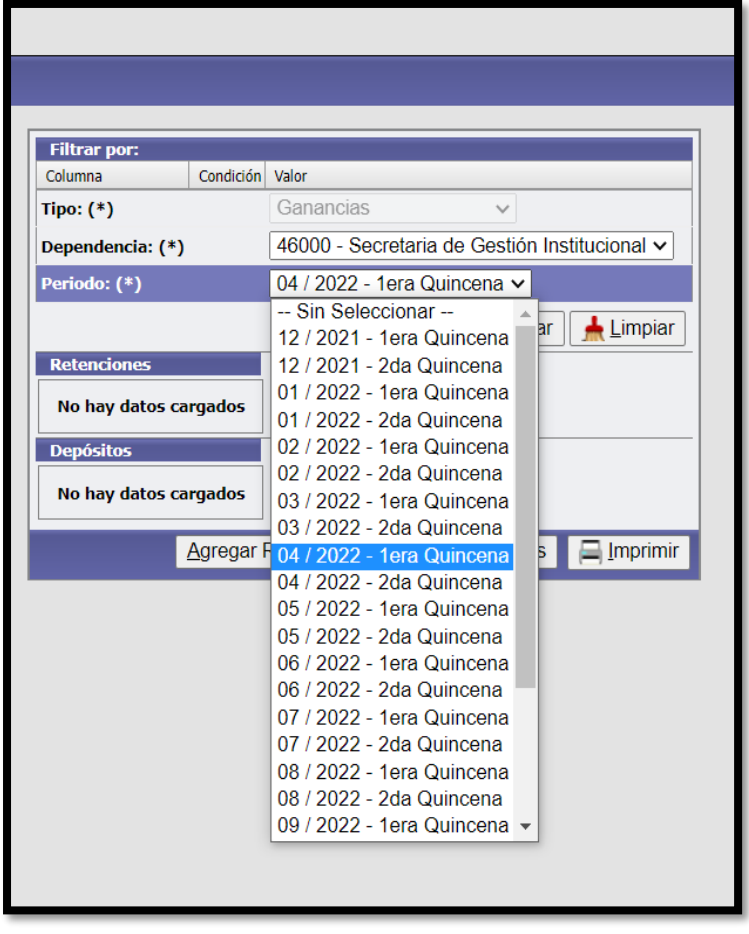

## A) Declaración Jurada Quincenal

# 1°) Carga de Datos de Retenciones

Seleccionada la quincena correspondiente se procede a la carga de los campos habilitados, para lo cual debe ir a la opción *"AGREGAR RETENCIONES".*

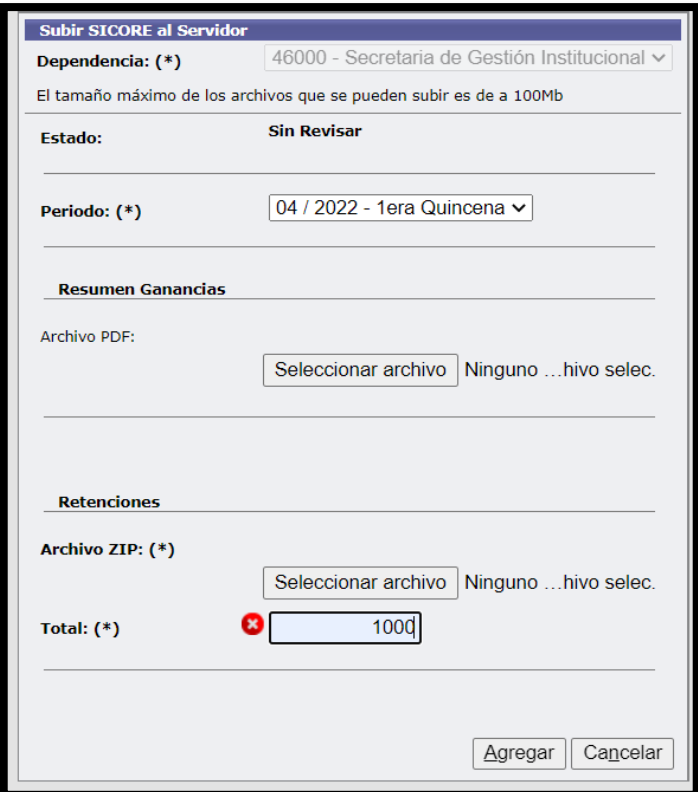

Como se puede observar en la pantalla es necesario que la dependencia:

1-Adjunte el archivo PDF del resumen del detalle de las retenciones practicadas en la quincena el que se obtiene del sistema SICORE.

2-Adjunte el archivo de RETENCIONES zip, previamente exportado por el sistema SICORE.

3-Detalle el monto total de las retenciones de la quincena.

Luego de haber completado la carga haga click sobre el botón *"AGREGAR"*, Una vez completado este paso, para poder corroborar lo cargado, seleccione nuevamente en la barra menú, la solapa "*RETENCIONES"*, el impuesto GANANCIAS, el período generado y haga click en el botón" *FILTRAR".*

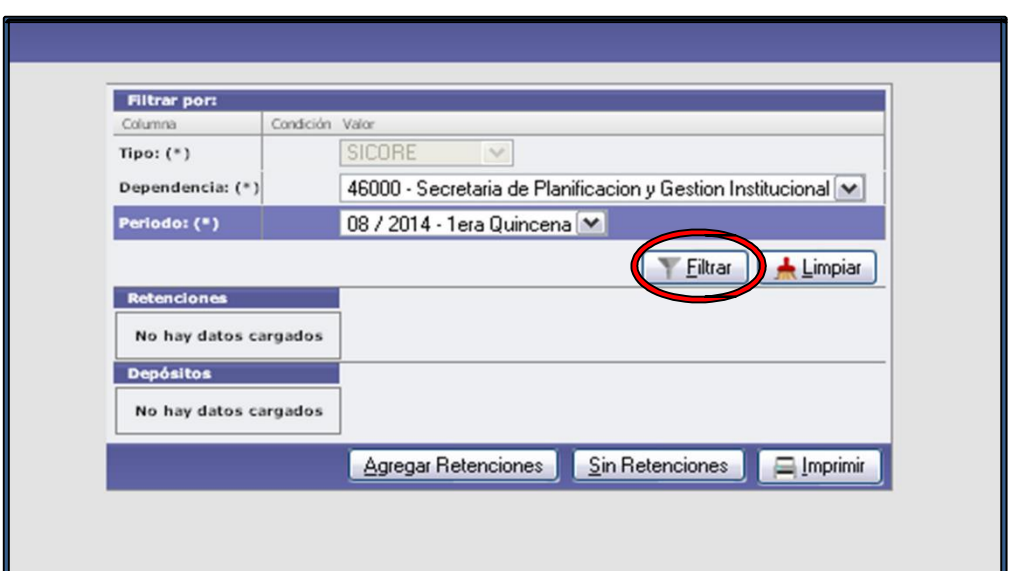

De esta forma se visualizará lo siguiente:

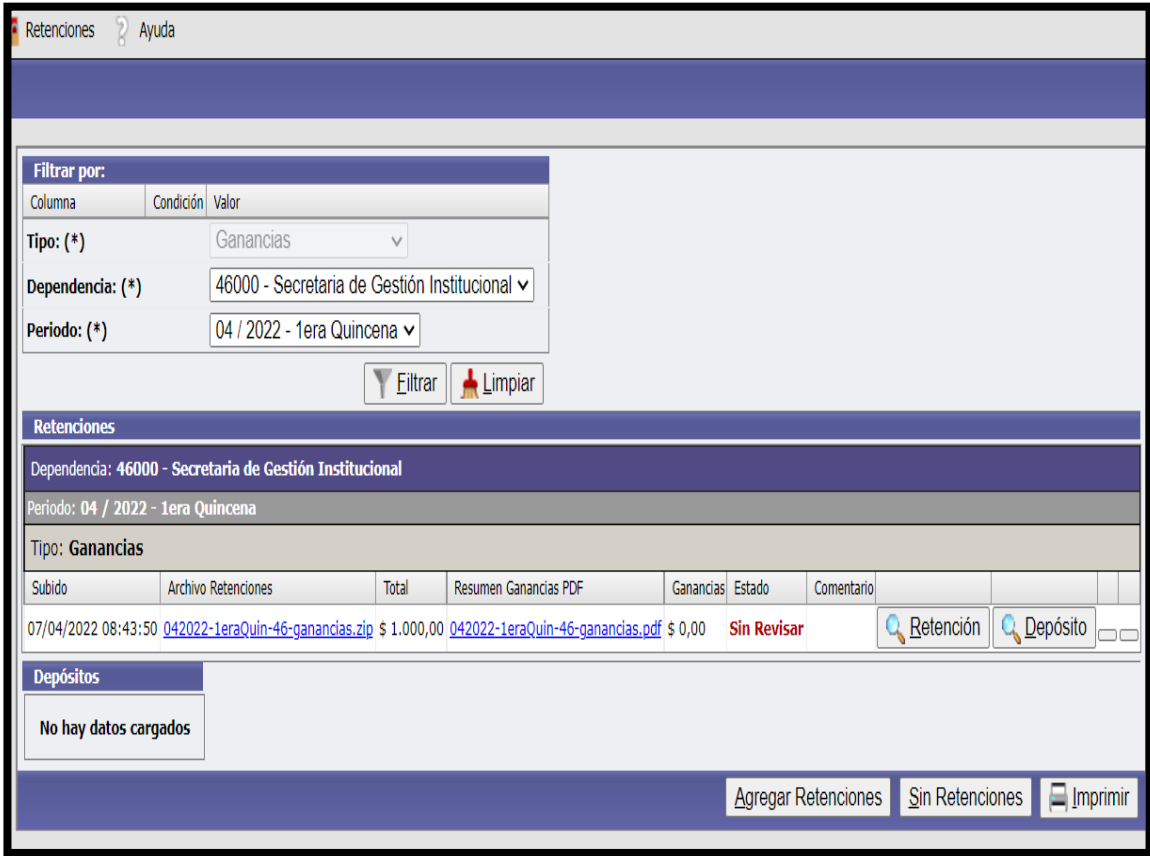

# 2°) Carga de Datos de Depósitos

Una vez efectuada la carga referida a las retenciones, el paso siguiente es cargar el PDF DE LA TRANSFERENCIA correspondiente al pago de las retenciones de la quincena, haga click sobre el botón "*DEPOSITO*".

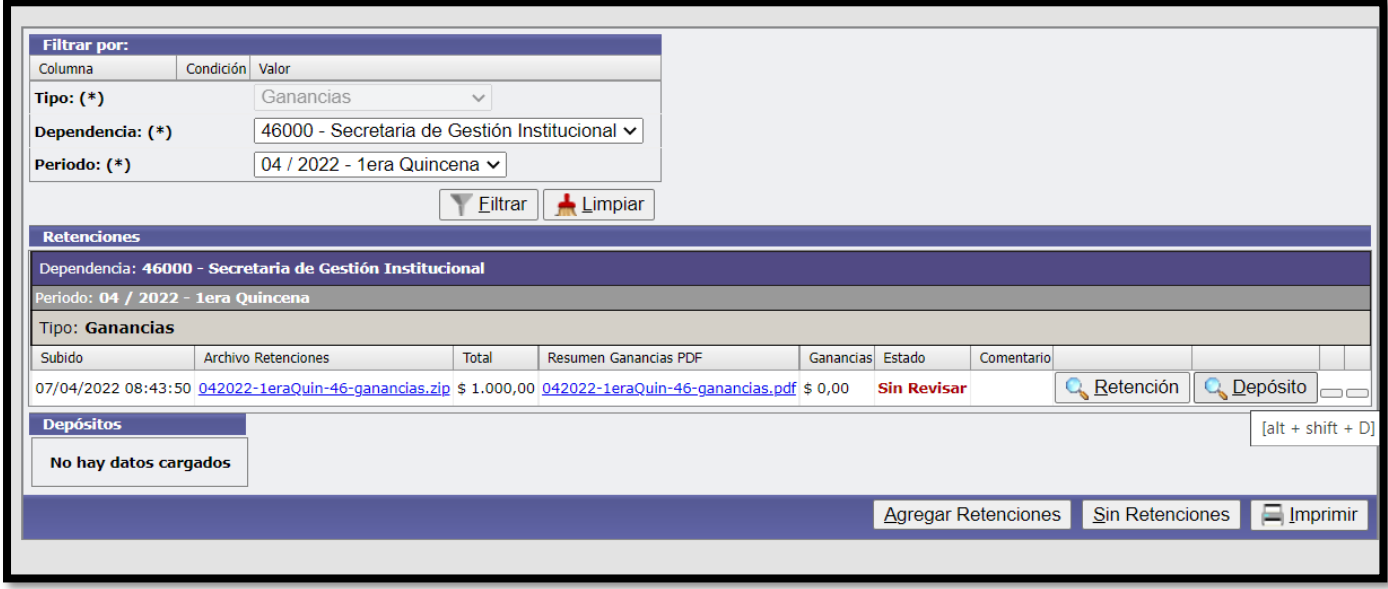

Ф

Para poder cargar los datos del depósito, haga click en el botón

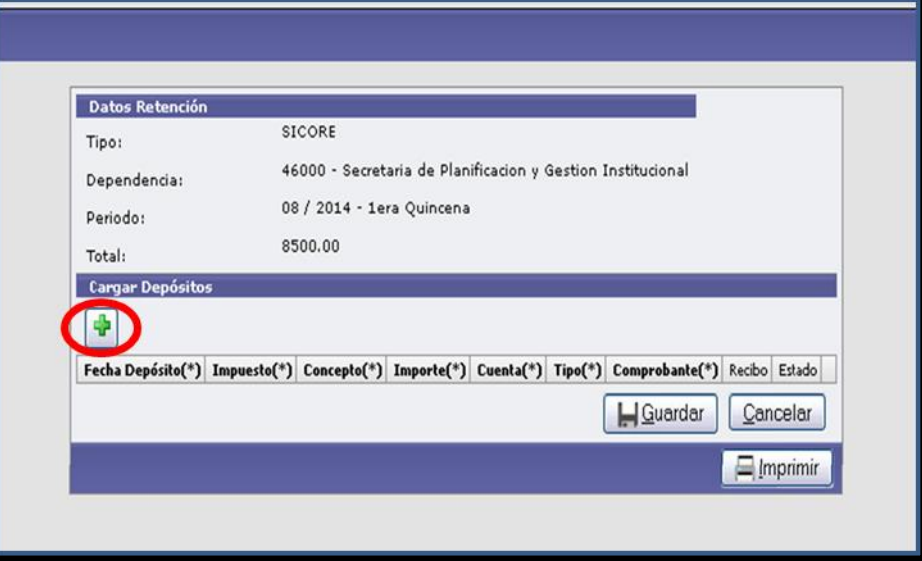

Posteriormente se van completando los datos requeridos para cada tipo de impuesto:

- 1. Fecha de la transferencia:
- 2. Concepto:
- 3. Importe:
- 4. Tipo: transferencia
- 5. Comprobante: nº de RED de transferencia,
- 6. Adjunte el archivo de PDF del comprobante de pago

Completada la carga guarde la información, cliqueando el botón "*GUARDAR"*

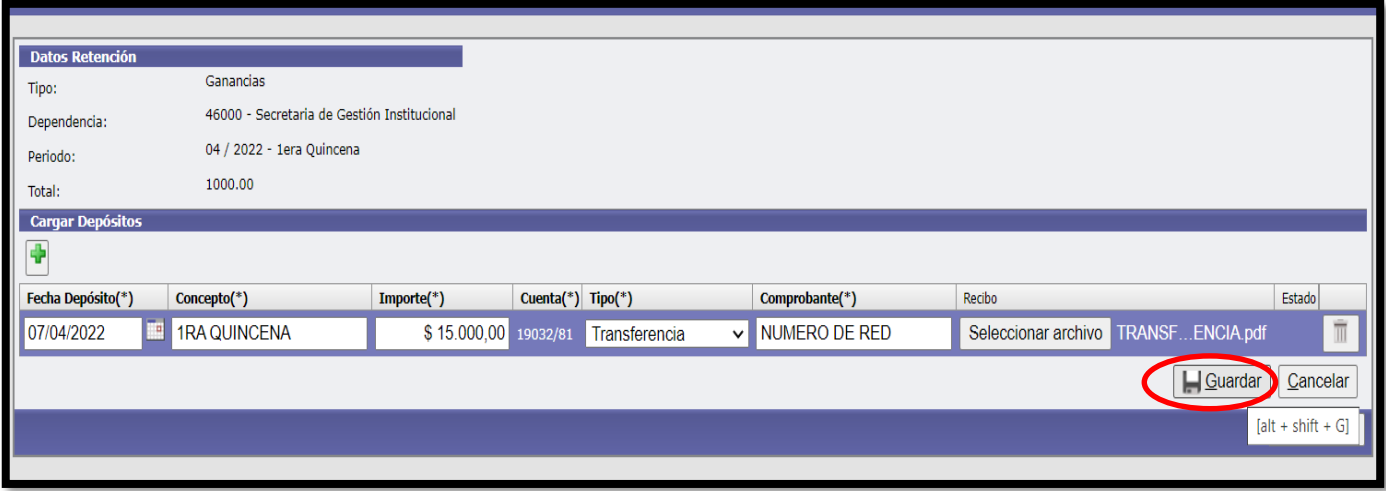

Una vez completado este paso, para poder corroborar lo cargado, seleccione nuevamente en la barra menú, la solapa RETENCIONES, el impuesto GANANCIAS, el período generado y haga click en el botón "*FILTRAR"*.

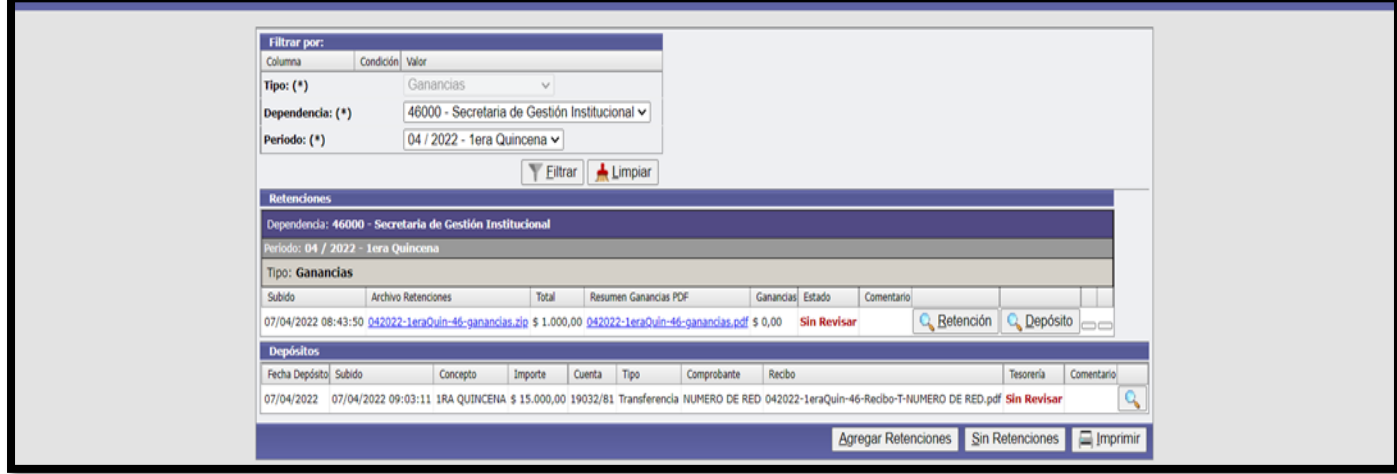

## B) Caso particular: Sin Retenciones

Si la dependencia no tiene retenciones para rendir, realice una presentación en la MESA VIRTUAL y deje constancia de ello. Seleccione la quincena, e ingresar al botón *"SIN RETENCIONES".*

Elija el período correspondiente y haga click "*AGREGAR*"

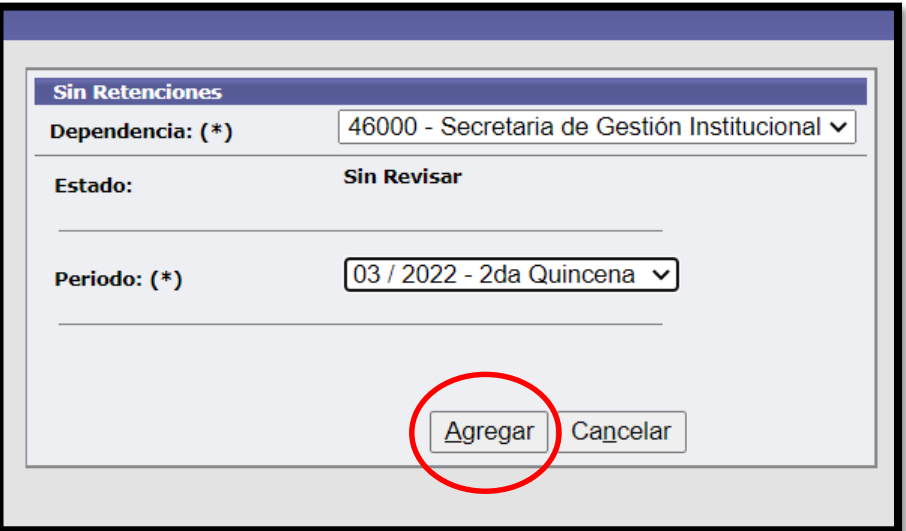

Una vez completado este paso, para poder corroborar lo cargado, se selecciona nuevamente en la barra menú, la solapa "*RETENCIONES"*, el impuesto GANANCIAS, el período generado y haga click en el botón "*FILTRAR*"

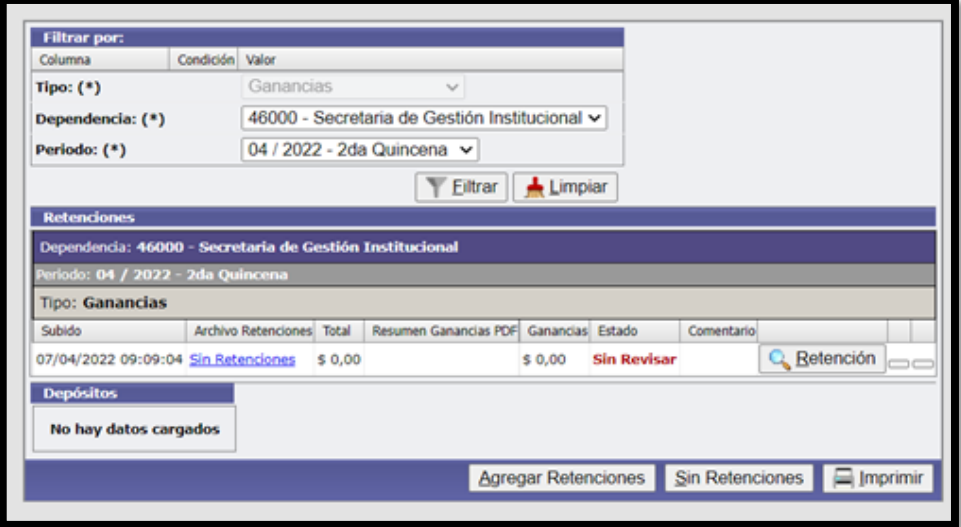

# C) Modificación de Datos

En caso de tener que modificar algún dato ya cargado, tanto referido a retenciones como a depósito, en caso que se den cuenta de un error y no haya sido aprobado por Tesorería o luego de que tesorería haya efectuado un rechazo y solicitado su corrección, ingrese nuevamente a al lupita y proceda a la modificación correspondiente.

## Para modificar algún dato de la rendición de retenciones, seleccione el botón "*RETENCION*",

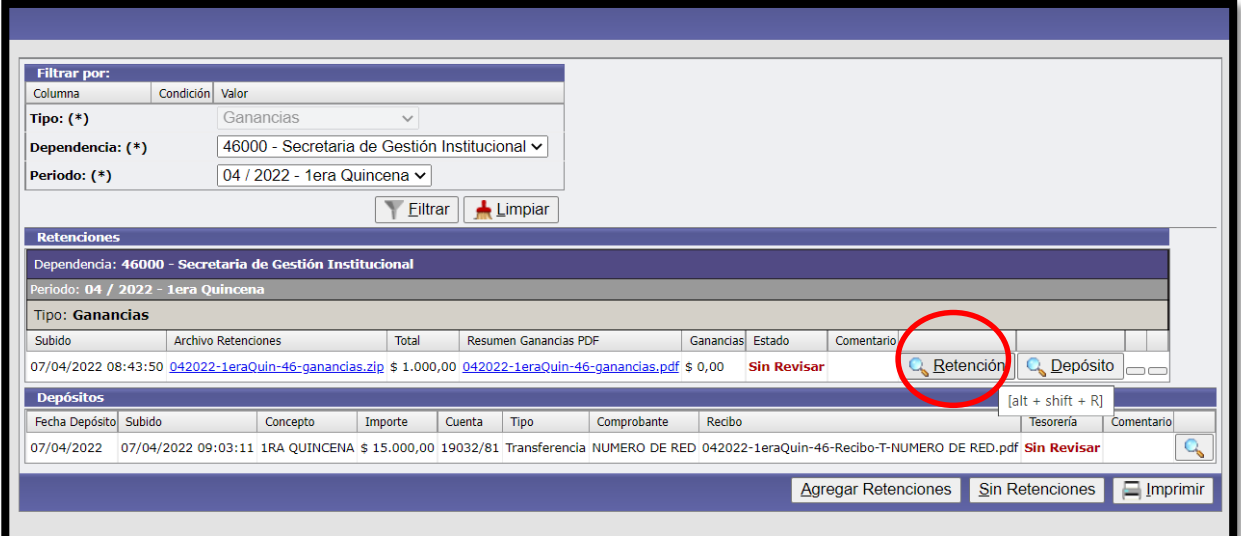

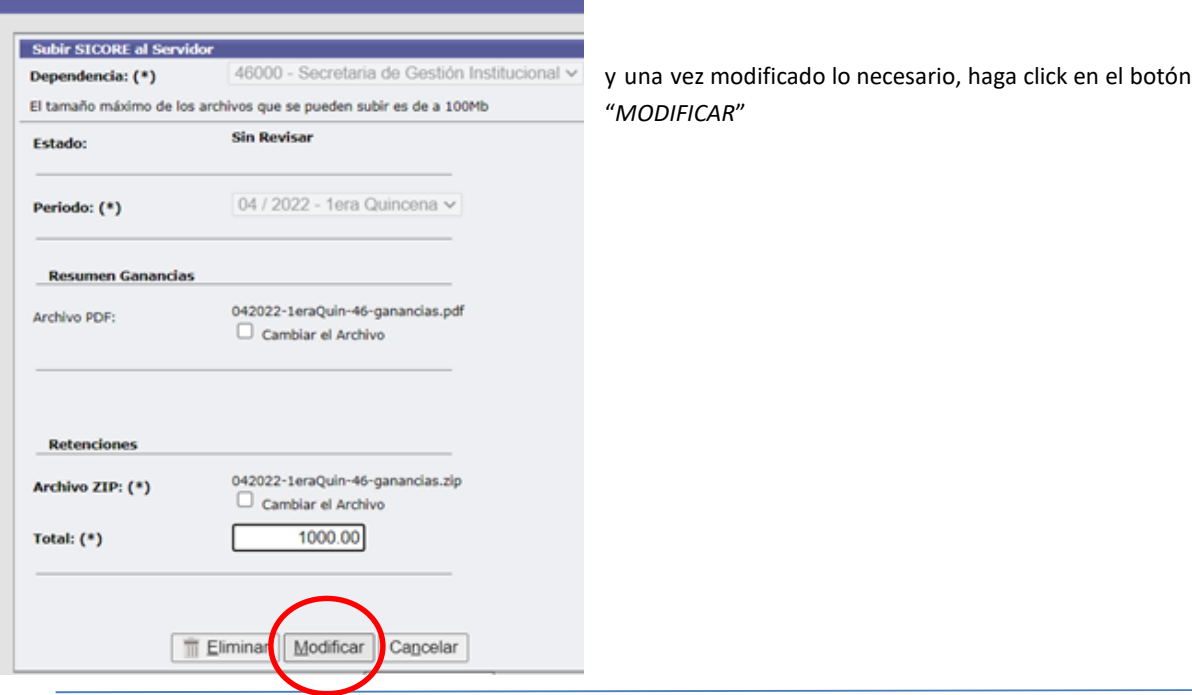

Para modificar datos de Depósito proceda de forma similar y haga click en el botón "*GUARDAR*".

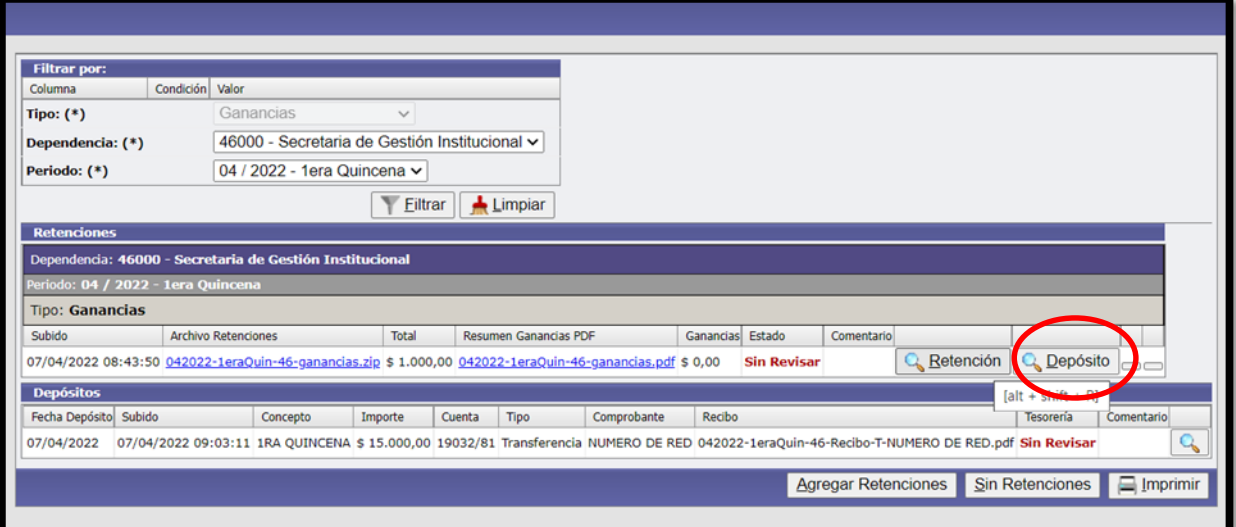

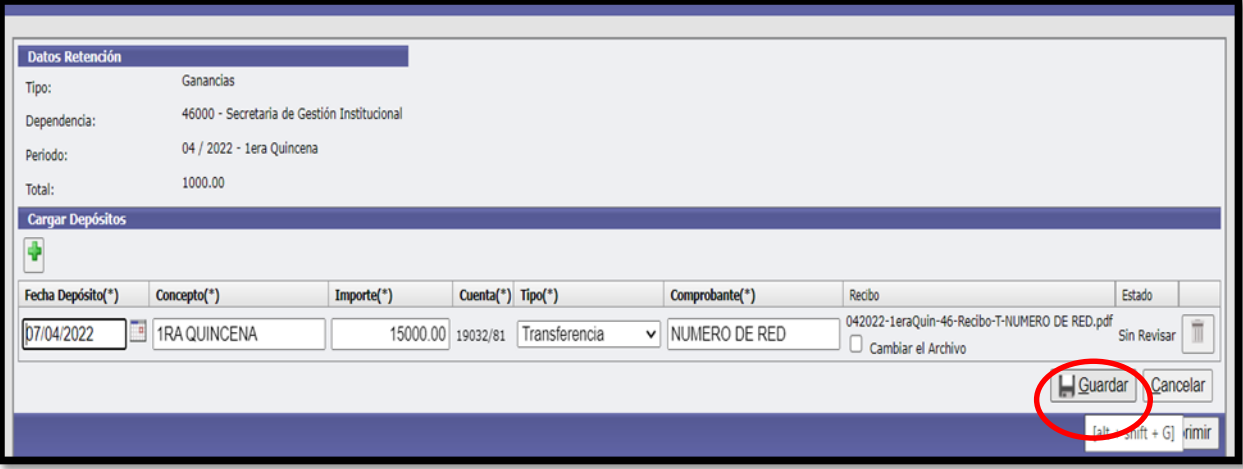

jij IMPORTANTE !!! Una vez aprobados todos los datos por la *Dirección de Tesorería* estos ya NO pueden modificarse. En caso de querer modificar deberá comunicarse con Tesorería.

## D) Control de Tesorería

Finalizada la carga en la mesa virtual por parte de la dependencia, tanto de retenciones como de depósitos, Tesorería descargará y revisará los distintos archivos.

En caso de que toda la información declarada sea correcta se colocará "*APROBADO*", mientras que si hay algún error se colocará "*RECHAZADO*". En este último caso se describirá brevemente cual es el motivo en el campo "*COMENTARIO"*.

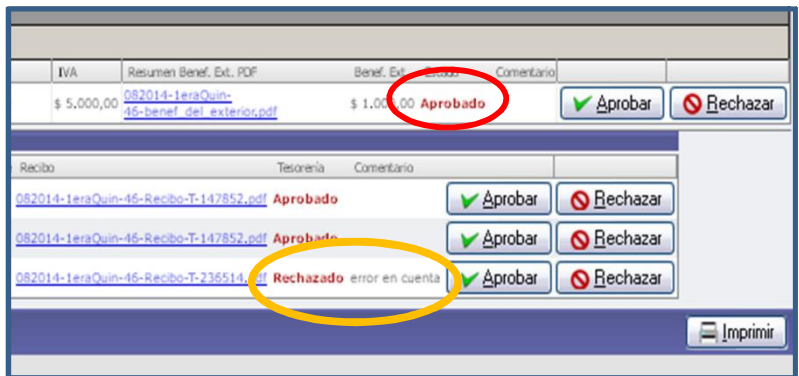

Ante un RECHAZO, la dependencia deberá ingresar nuevamente y corregir lo indicado (ya sea en lo referido a retenciones o al depósito), a los efectos que Tesorería proceda nuevamente al control de los datos subidos.

Una vez que se encuentre todo aprobado, la dependencia podrá imprimir la constancia de presentación, la cual servirá como comprobante de haber cumplido con la rendición en tiempo y forma.

La Dirección de Tesorería de la SGI, en cumplimiento de la obligación fiscal que posee la U.N.C. como agente de retención impositivo a nivel nacional y provincial, efectúa las presentaciones y pago a los organismos de recaudación correspondientes, en base a la información suministrada por cada dependencia.

Es por ello que las presentaciones efectuadas por cada una de las dependencias a través de la MESA VIRTUAL, poseen CARÁCTER DE DECLARACION JURADA, por lo que deben ser llevadas a cabo por un usuario que posea las facultades y las responsabilidades que ello implica.

# 5- COMPROBANTES GENERADOS POR EL SISTEMA

# 1-Presentación de la declaración quincenal, pendiente de ser revisada por Tesorería.

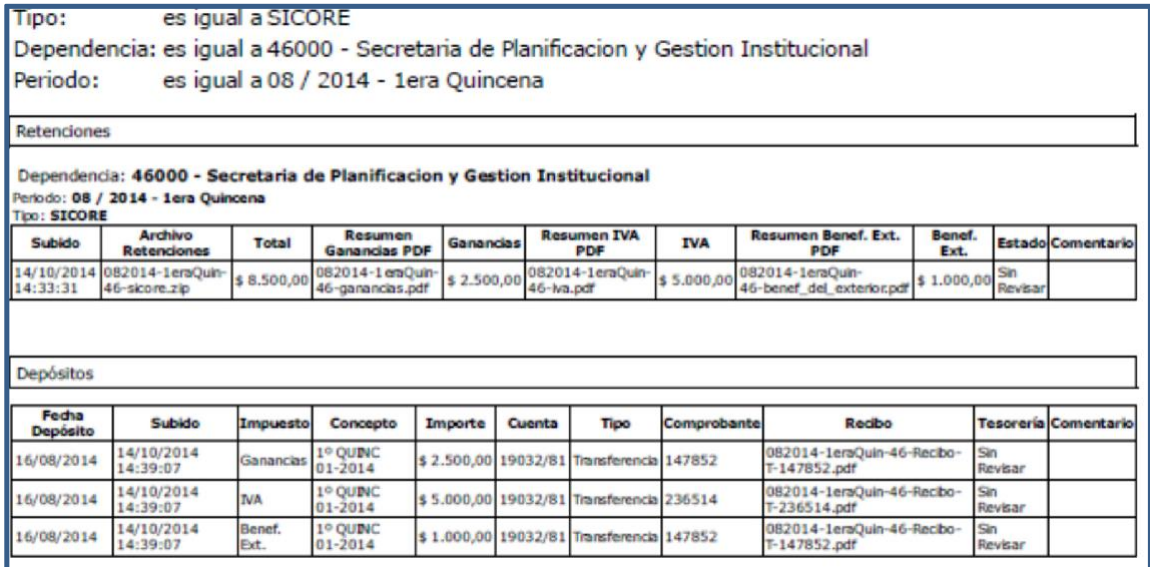

# 2-Presentación de la declaración quincenal "SIN RETENCIONES, pendiente de ser revisada por Tesorería.

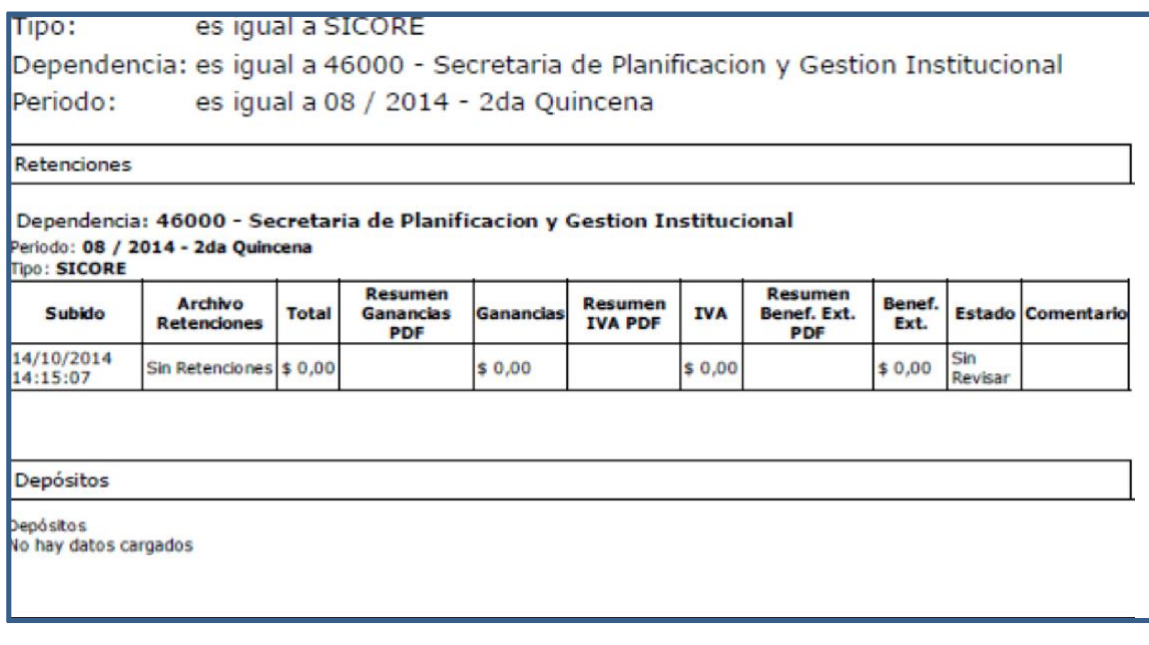

# 3-Constancia de ACEPTACION de TESORERIA

Tipo: es igual a SICORE

Dependencia: es igual a 46000 - Secretaria de Planificacion y Gestion Institucional

Periodo: es igual a 08 / 2014 - 1era Quincena

Retenciones

### Dependencia: 46000 - Secretaria de Planificacion y Gestion Institucional Periodo: 08 / 2014 - 1era Quincena

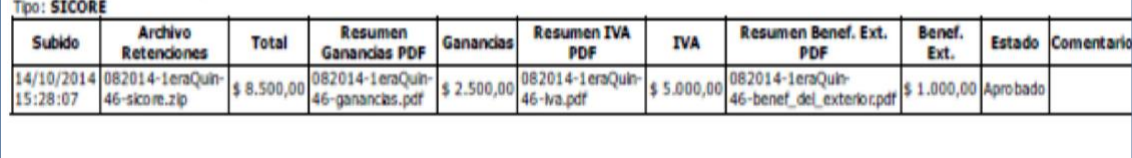

Depósitos

Depósitos<br>No hay datos cargados

4-Constancia de ACEPTACION de TESORERIA, declaración SIN RETENCIONES

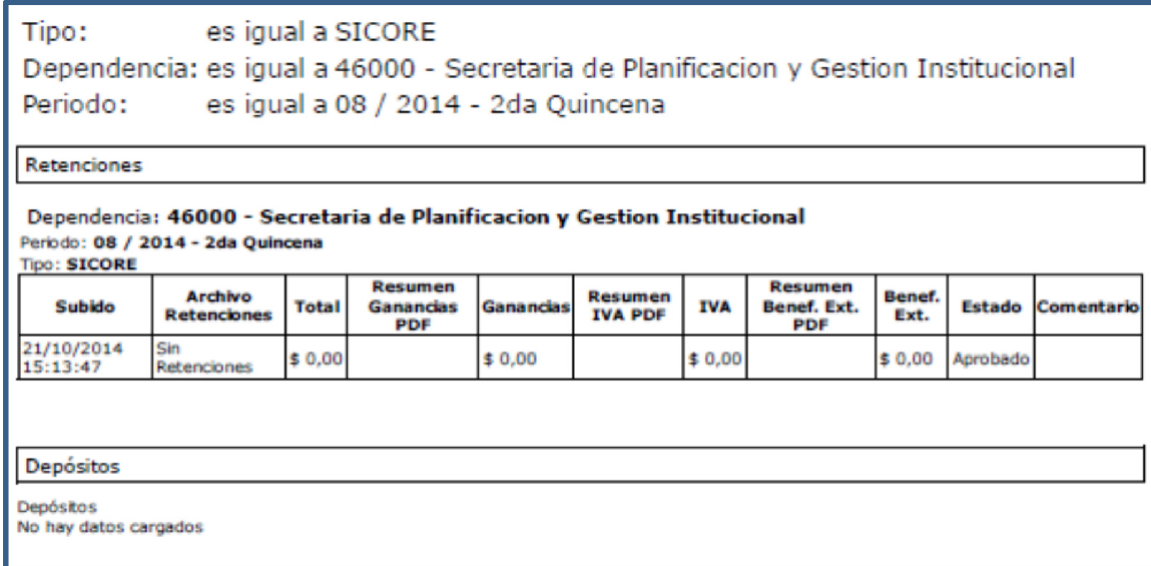

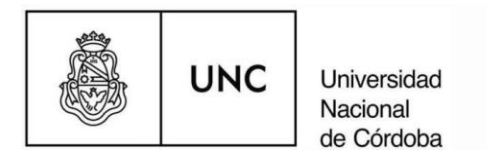

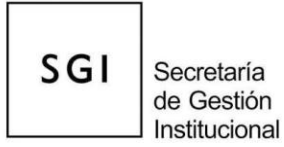

6-INSTALACION Y CONFIGURACION DEL APLICATIVO SICORE EN SU PC.

Es importante aclarar que es necesario contar con un respaldo del Sicore (Backup), para poder realizar la carga y continuar con la numeración de las constancias de retención, de lo contrario, el Sicore central no cargará las constancias con números anteriores que ya están cargados en el sistema.

## Pasos a realizar para instalar el aplicativo SIAP y SICORE:

1) Realizar Respaldo de información desde la ventana del Siap instalado en la PC de su dependencia:

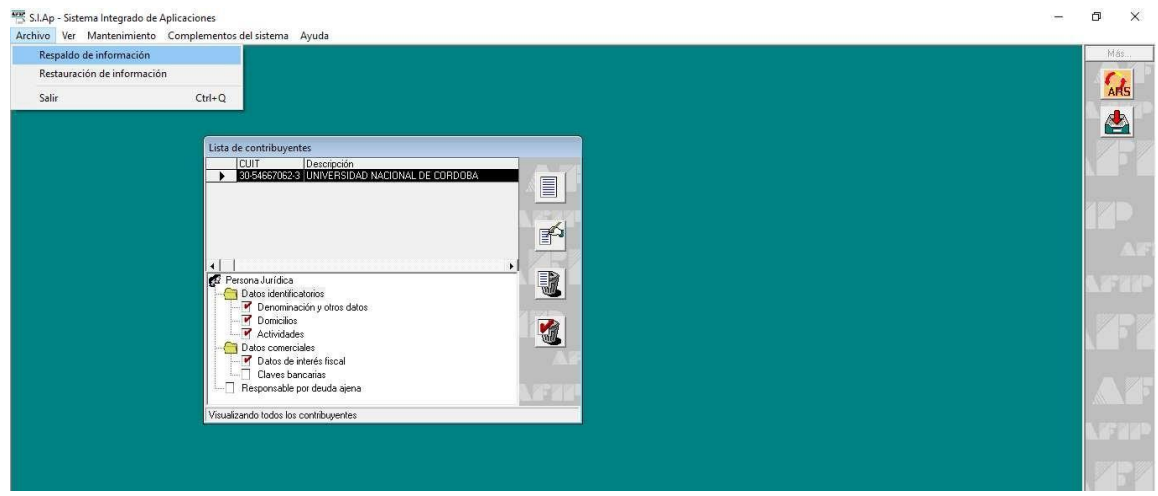

## Tipo de respaldo: por aplicación, SICORE

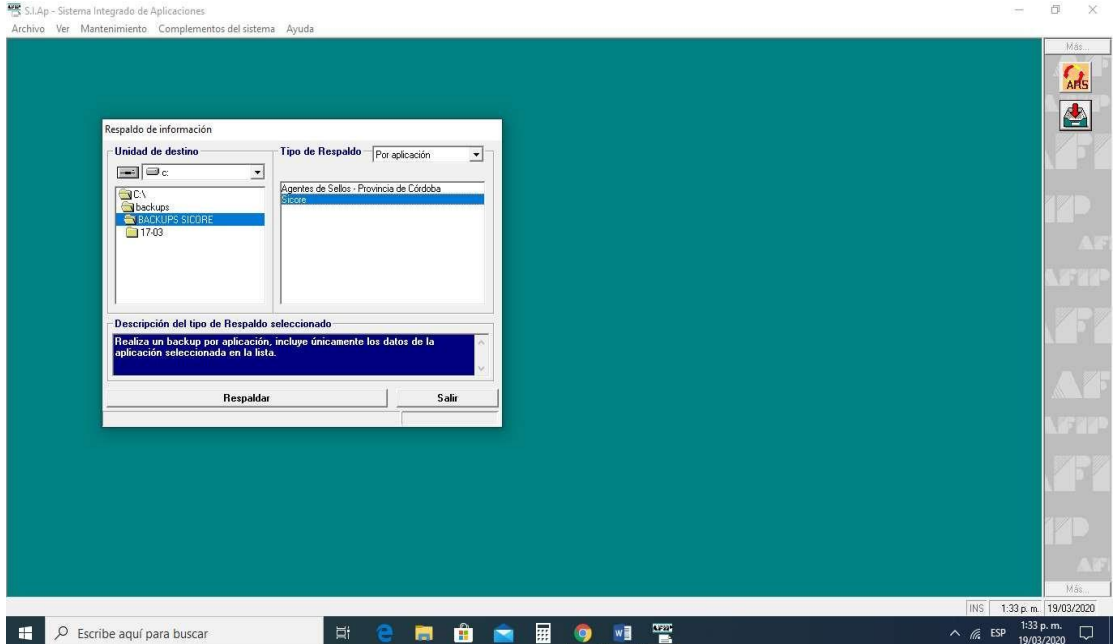

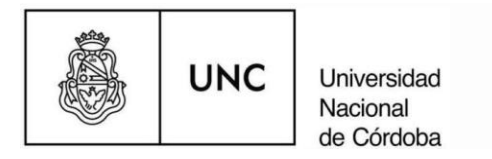

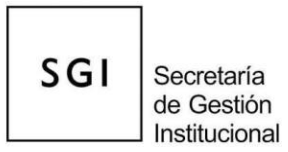

- 2) Instalación en la pc (que funcionará como sucursal) del aplicativo SIAP versión 3 release 5, https://www.afip.gob.ar/Aplicativos/.
- Instalacion del aplicativo SICORE versión 9 release 0. https://www.consejo.org.ar/herramientasprofesionales/aplicativos/sicore/sistema-de-control-de-retenciones-sicore
- 4) Abrir el SIAP y configurar la Sucursal, los datos generales que solicita el aplicativo SIAP deberán ser los mismos que los registrados en la Casa Central (en este caso instalado en Tesorería General de la SGI). Dichos datos son: los identificatorios de la Universidad y los datos comerciales del agente de retención y se detallan a continuación:

## Configuración de la SUCURSAL

Los datos generales o identificatorios que debe tener la Casa Central (también la dependencia como sucursal ) en este caso la Universidad Nacional de Córdoba son:

### **PERSONA JURÍDICA:**

#### A) Datos Identificatorios

-Denominación y otros datos:

Denominación: Universidad Nacional de Córdoba Fecha de Contrato Social: 01/01/1890

-Domicilios: Artigas 160

-Actividades:

Primaria:

803200: Enseñanza Univ. excepto formación de Posgrado

Secundarias:

731100: Inv. y desarrollo experimental en el campo de la Ingeniería y Tecnología.

731200: Inv. y desarrollo experimental en el campo de Cs Médicas.

731300: Inv. y desarrollo experimental en el campo de Cs Agropecuarias.

731900: Inv. y desarrollo experimental en el campo de Cs Exactas y Naturales.

732100: Inv. y desarrollo experimental en el campo de Cs Sociales.

732200: Inv. y desarrollo experimental en el campo de Cs Humanas.

921200: Exhibición de filmes y videocintas.

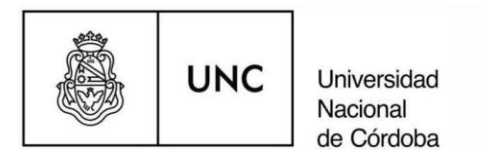

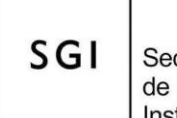

Secretaría de Gestión Institucional

## **B) Datos Comerciales**

Datos de interés fiscal: Forma jurídica: Organismo público

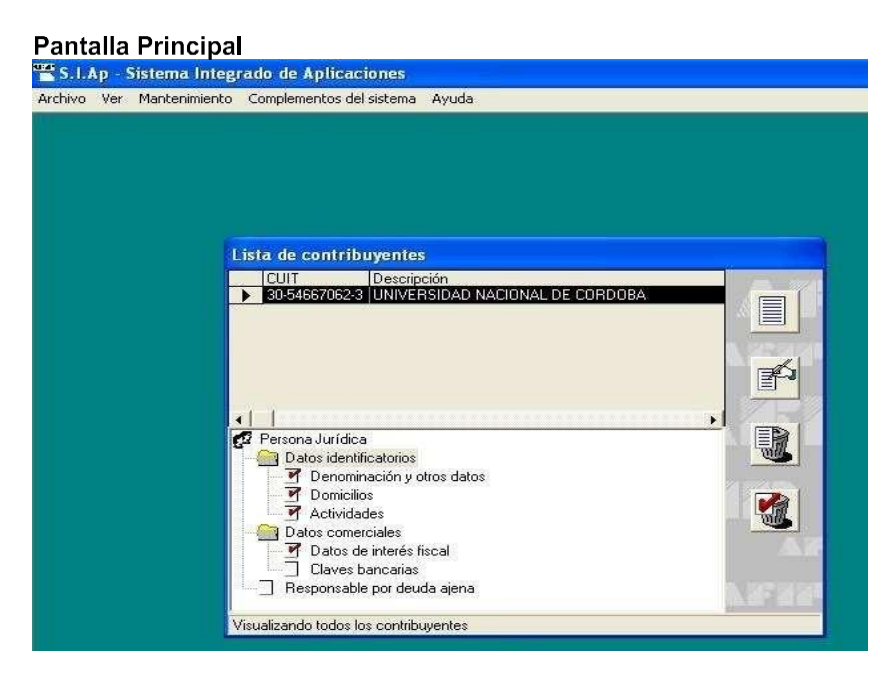

Datos Identificatorios->Denominación y otros datos

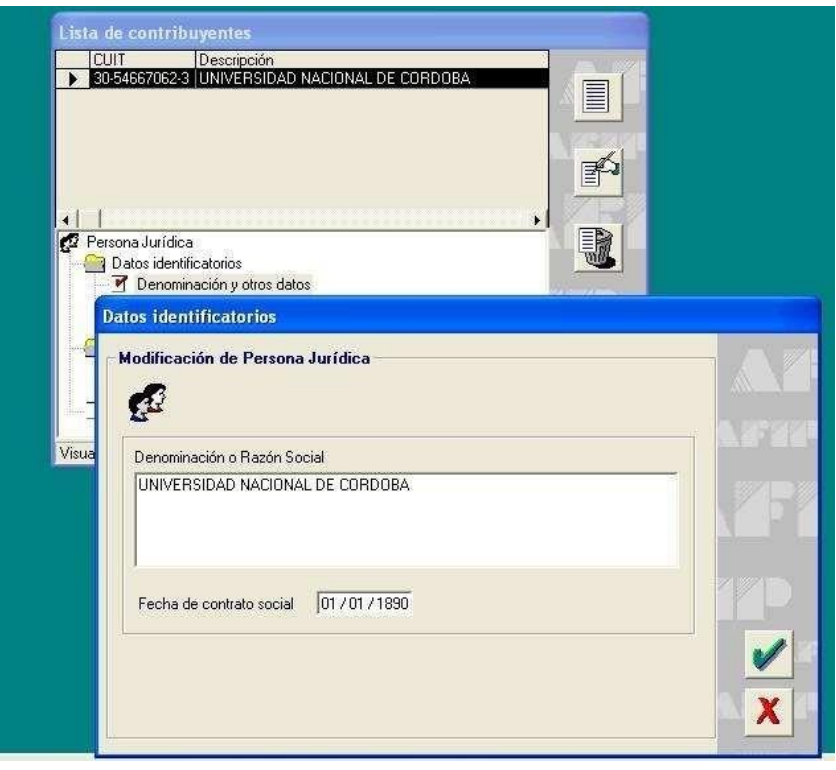

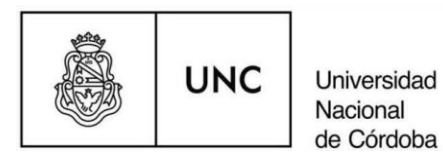

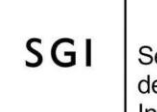

Secretaría de Gestión<br>Institucional

Datos Identificatorios: Domicilios

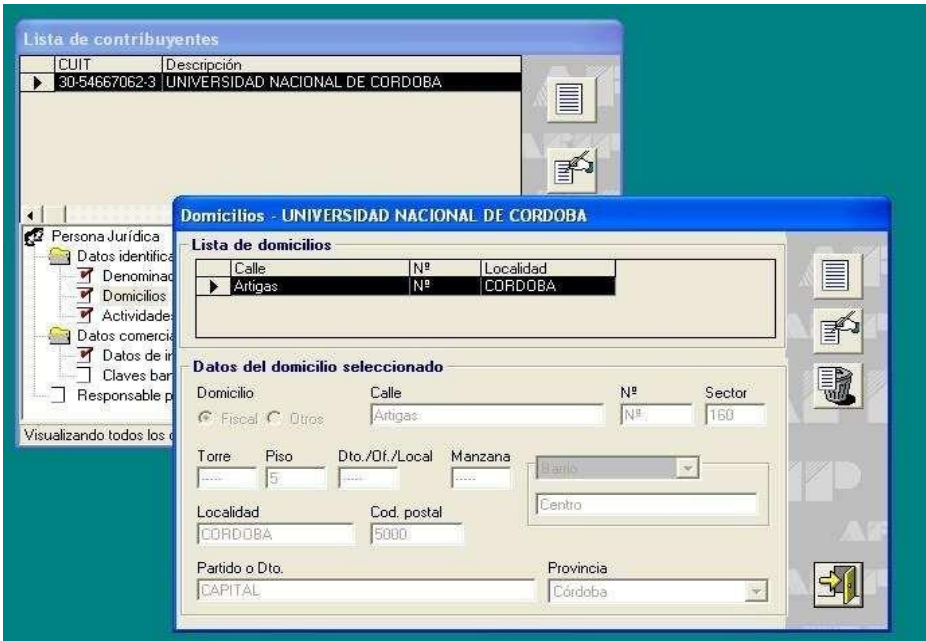

Datos Identificatorios → Actividades

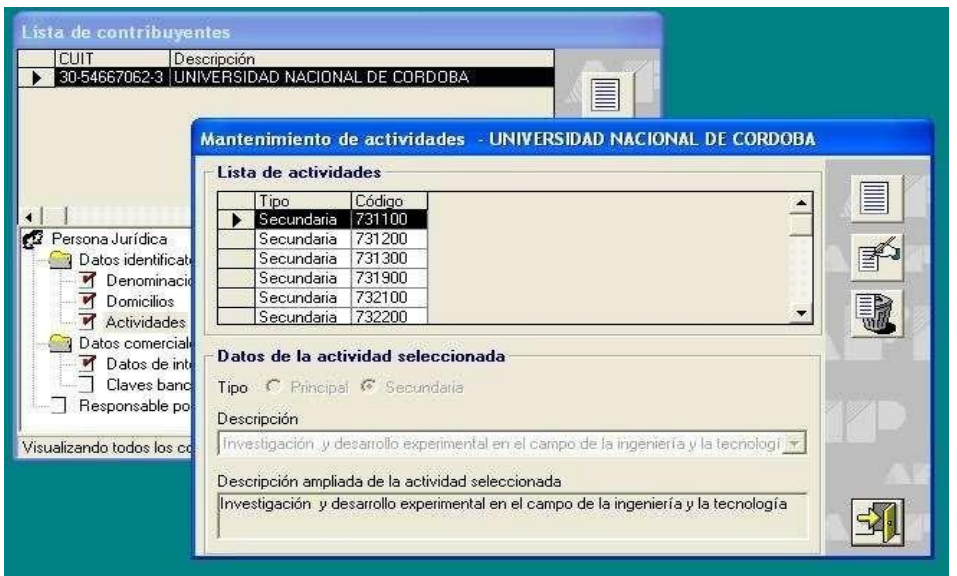

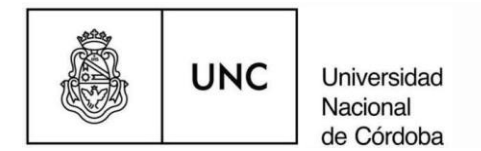

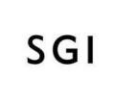

Secretaría de Gestión Institucional

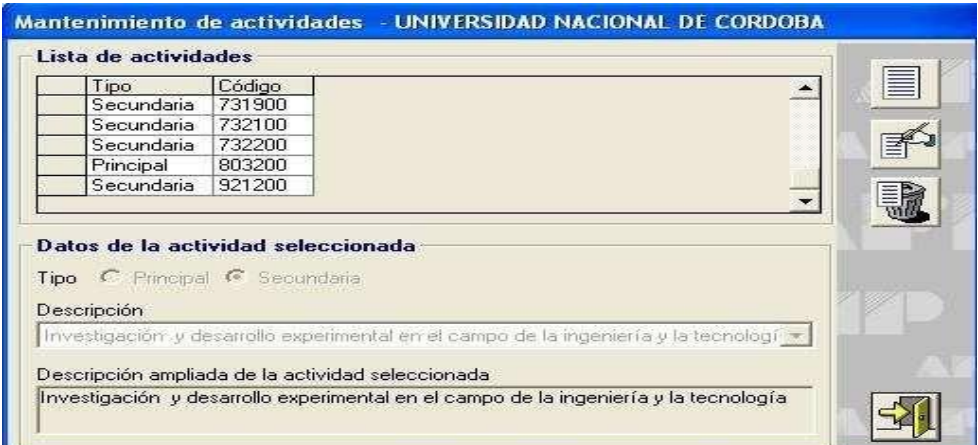

## Datos de Interés Fiscal

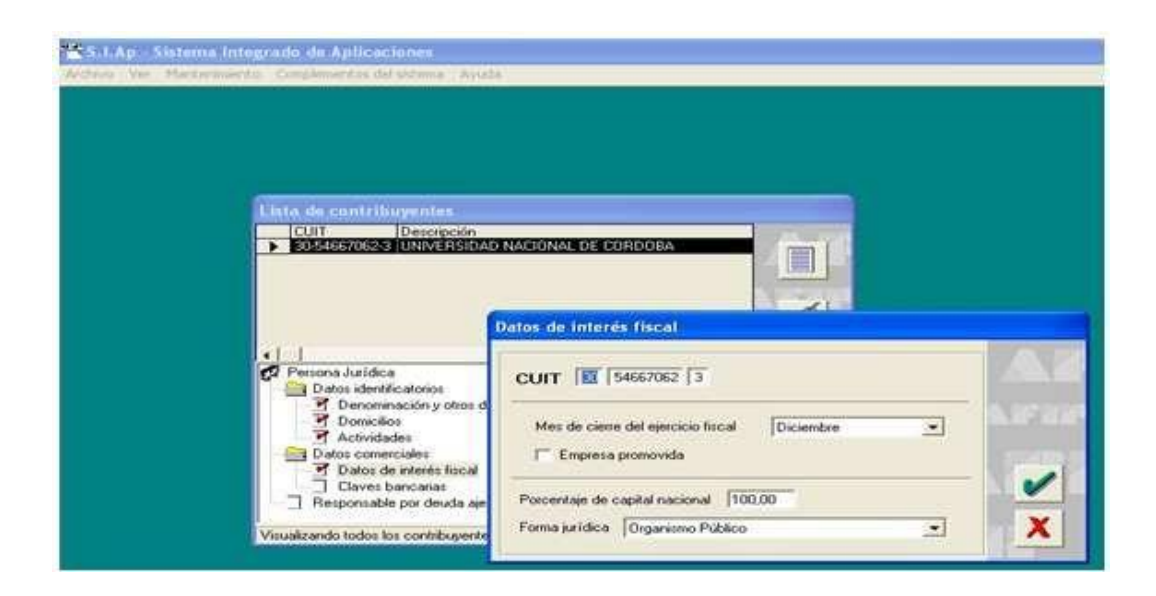

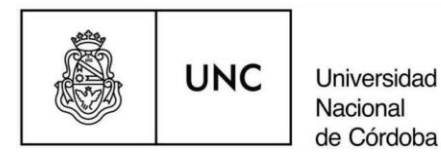

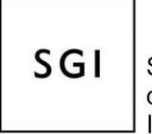

Secretaría de Gestión Institucional

- $5)$ Una vez cargados los datos anteriores se procede a ejecutar por primera vez el SICORE, ES MUY IMPORTANTE: el aplicativo solicitará por única vez el número de sucursal, que ya tenían asignado en su SICORE.
- 6) En el caso que se tenga un respaldo o Backup para recuperar la informacion, debera ir a la ventana del SIAP a la opcion : Archivo/Restauracion de informacion y buscar el archivo de respaldo.

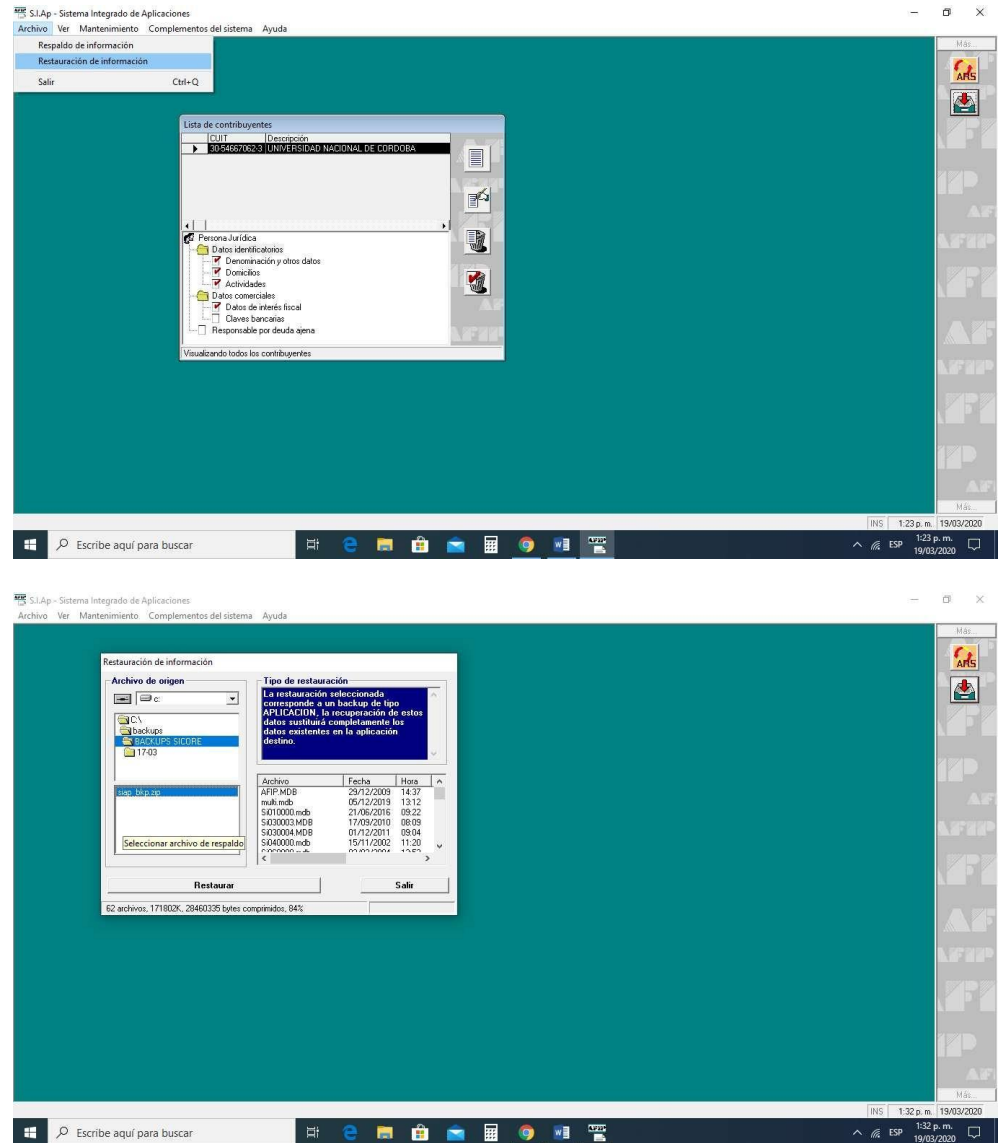

7) Reiniciar la PC y continuar con la carga normalmente.

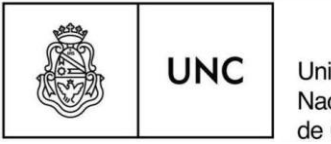

Universidad Nacional de Córdoba

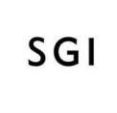

Secretaría de Gestión Institucional

# 7- MESA DE AYUDA AL USUARIO

Teléfono Mesa de Ayuda:

Tel. 0351-4266207

Correo Electrónico:

tesoreria@gestion.unc.edu.ar

Dirección de Tesorería General Secretaría de Planificación y Gestión Institucional Universidad Nacional de Córdoba